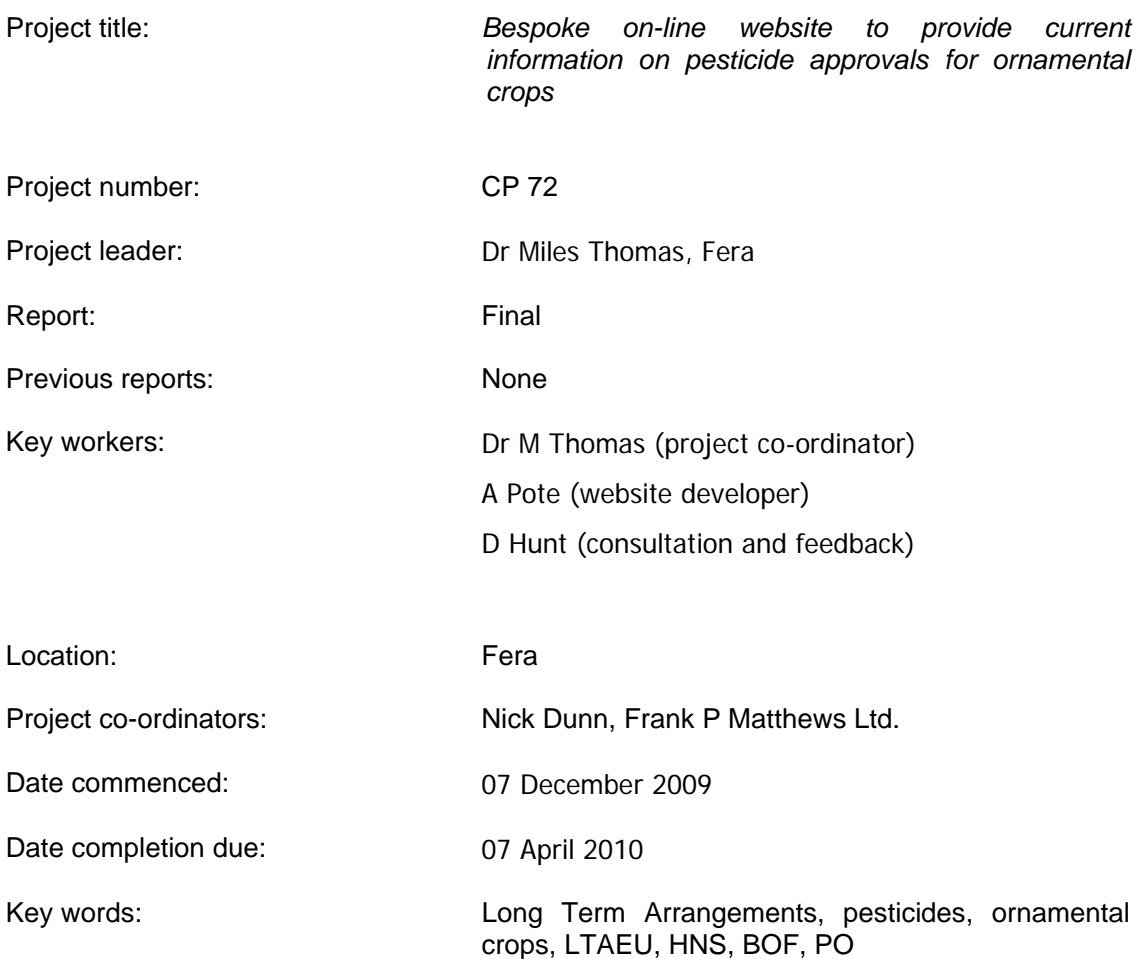

#### **AUTHENTICATION**

I declare that this work was done under my supervision according to the procedures described herein and that the report represents a true and accurate record of the results obtained.

Dr Miles Thomas

Fera, Sand Hutton, York, Yorkshire, YO41 1LZ

Signature ........ .................................................. Date 18 March 2010 D-

**Report authorised by:** 

Signature .......................................................... Date ................................................

# **Grower summary**

## **Headline**

Minefield of pesticide extensions for use in ornamental crops cleared by new HDC on-line tool.

## **Background**

The long term arrangements for extension of use (LTAEU) of approved pesticides onto minor crops are slowly being phased out. Extensions of use onto edible crops ended some time ago but have been preserved on non-edible crops, subject to a complex set of rules.

For example, pesticides containing active substances which have been re-registered following placing on Annex 1 can no longer be extended to minor ornamental crops, unless they are also co-formulated within a product with an active substance which has not yet been through re-registration.

### **Summary**

In order to provide an up-to-date listing of those products which are still permissible under the LTAEU, data within the pesticide approvals database *LIAISON®* have been reprocessed to provide an on-line tool, available via a link on the HDC website. This tool allows users to select a crop and knowing they require a particular pesticide type to solve their problem (fungicide, herbicide, insecticide etc.), they can search not only all those products currently approved for use on-label or off-label through SOLAs, but also list all those products that they could still legally use under the long term arrangements.

From the lists provided, product names provide hyperlinks to more detailed information on rates of application, maximum number of applications per season, application intervals, harvest intervals (still legally binding under extensions of use, even in non-edible crops) and a other important label information like handling, disposal and safety precautions environmental warnings, tank mix compatibility etc.

Additional features include the ability to sort pesticides by their modes of action, using the Fungicide, Herbicide and Insecticide Resistance Action Committees'

activity codes. This can be vital when preparing spray programmes to avoid the onset of pest or disease resistance, as products with different modes of action can be clearly displayed to allow choice of alternate or mixed spray programmes.

Further information on activity codes can be found at:

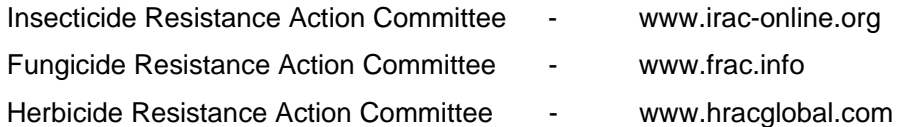

In order to avoid confusion, the system also provides a button to allow users to display products no longer permitted for extension of use, to allow them to see clearly why something they might have used in the past is no longer allowed, rather than potentially missing from the system.

The database also contains biological and physical control agents not requiring registration to provide further options for pest and disease management without the use of registered pesticides.

### **Action points for growers**

Use the system to check whether alternative products are available for use under the LTAEU which might solve your control problems.

Remember that extensions of use are undertaken at your own risk so always then check with your consultant or advisor as to the suitability of your choice.

**ALWAYS READ THE LABEL.** 

#### **How to use the database**

To access the system, click on the link on the HDC website : www.hdc.org.uk You can search the database using any combination of parameters available on the search page below, **but** you must always include a crop. The crop list displays all crop classification categories. These categories are based on the 'crop hierachy' used for pesticide approvals, which includes edible crops. The hierarchy has evolved over time in response to changing classifications on product labels and has become rather complicated. However, if you perform a search against a specific crop the database will also extract relevant approvals data for any related general crop categories. For example, a search on 'Bedding plants (protected)' would extract approvals for:

- $\triangleright$  Bedding plants (protected)
- $\triangleright$  Bedding plants
- $\triangleright$  Edible and non-edible crops
- $\triangleright$  Non-edible crop (protected)
- ¾ Ornamental (protected)
- $\triangleright$  Ornamental plant production

You can exclude general crop category approval data appearing in your search results by selecting the 'yes' button where it states 'Check "yes" to exclude general crop categories'

For the overwhelming majority of ornamental crops, specific crops will not be listed. If a crop you are interested in is unlisted you will need to search the database by using the general crop categories such as 'Ornamental (outdoor)' and 'Ornamental (protected).

To test it out and get used to using it, select the crop and pesticide type from the drop-down lists of "Crop" and "Chemical group"

#### **What does the 'Wildcard Search' mean?**

If you are looking for a product but can't remember its full name, for example 'Landgold Piccant', you can enter part of its name (e.g. picc) into the 'Wildcard Search' box and run a search. It will find all products which contain "picc", not matter where it occurs in the word.

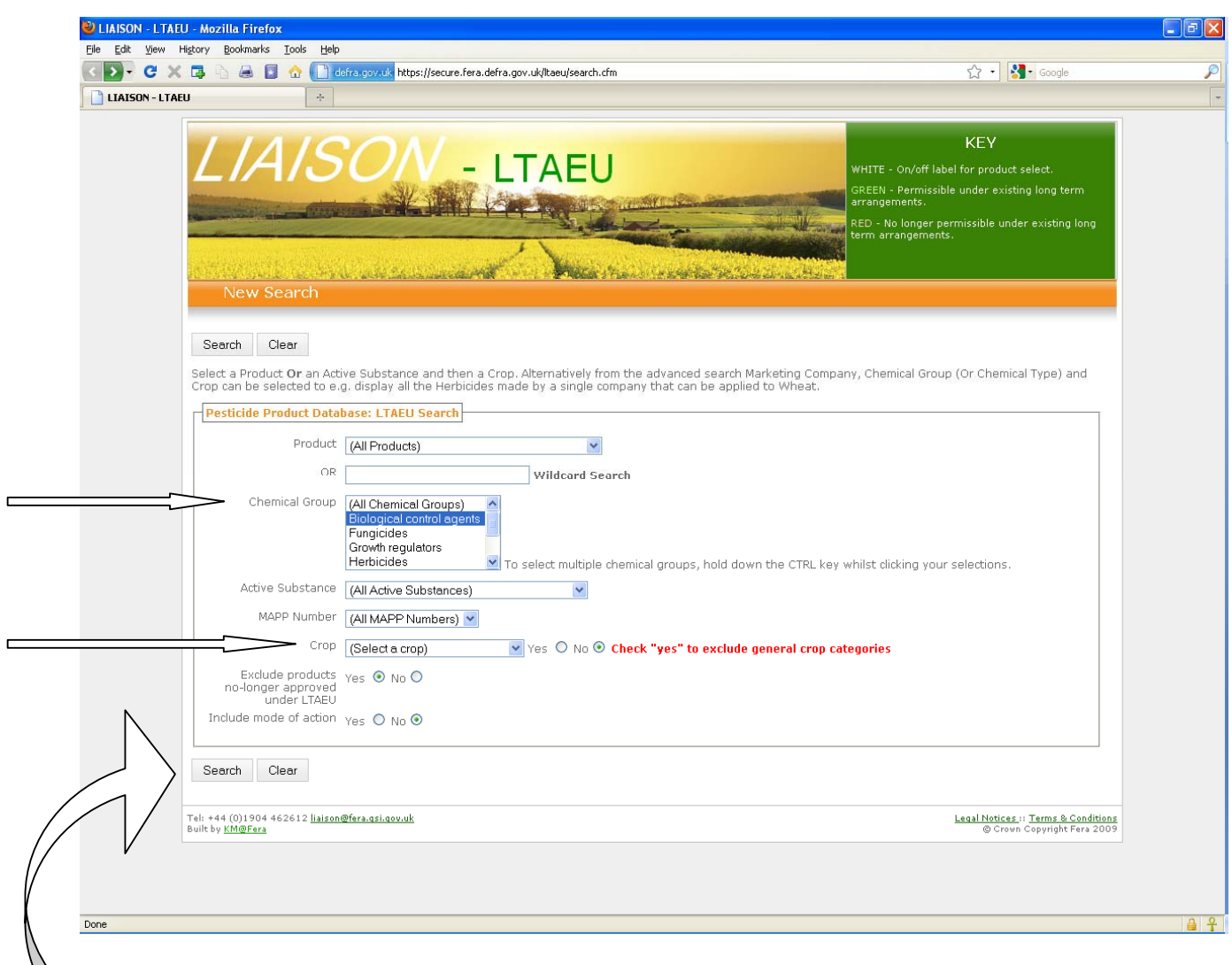

For example, select Insecticides and Chrysanthemums (protected) then click on the Search button.

The output you should see is given on the next page. There are 76 results and the first 50 are shown, illustrated by the green background to the page 1 box above the table.  $\ast$  Prev 2 Next»  $\blacksquare$ 

You can select the remaining 26 records by clicking on the Next box or the 2 box.

Note that all these products have a white background: this means they have on- or off-label approval for use on Chrysanthemums (protected).

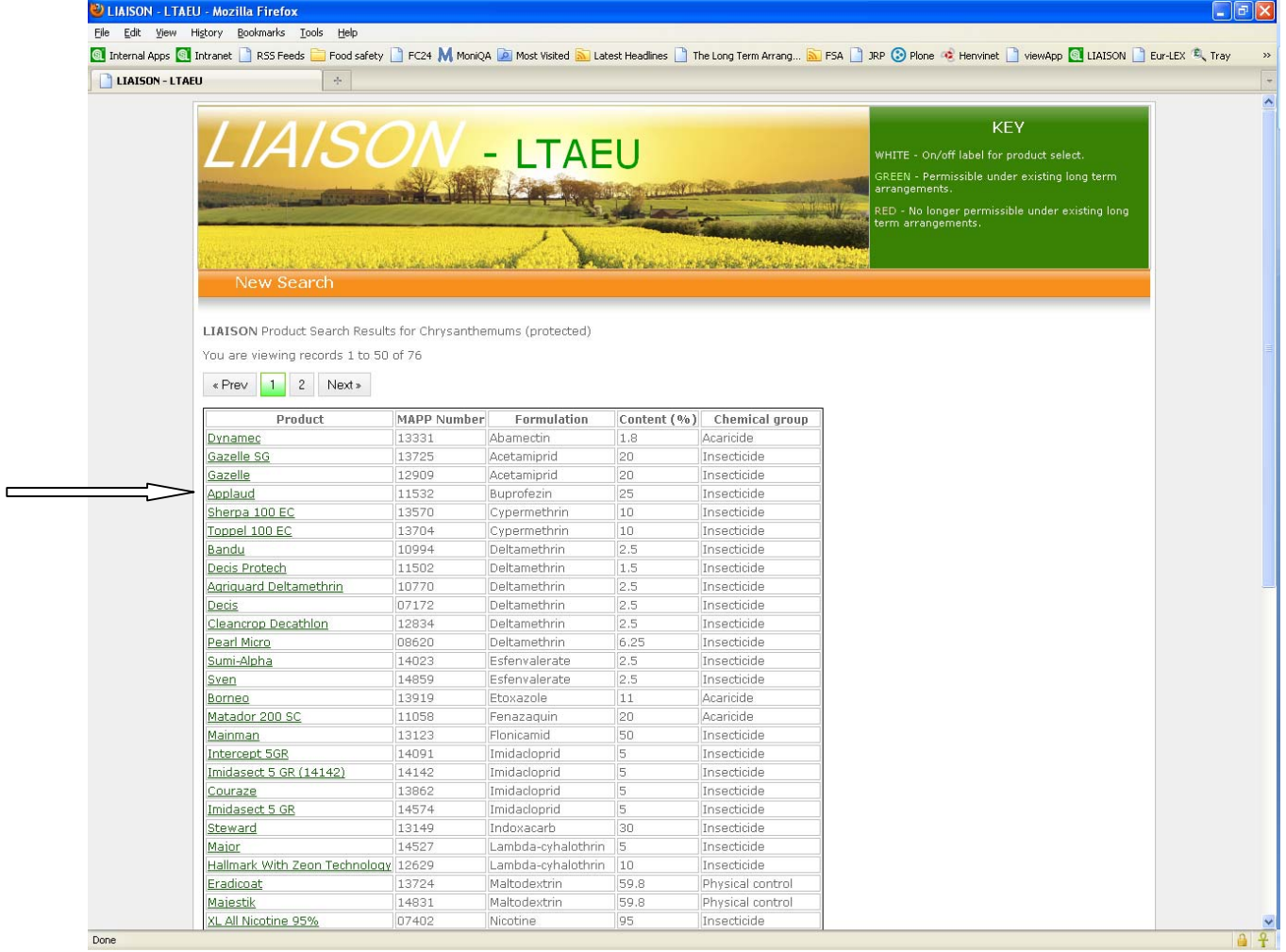

If you click on any of the products, for example Applaud, you will get further information on this approval, including the original level of crop approval, under which you selected crop is covered (in this case, Ornamental (protected)). Click on the product again to get detailed approval information.

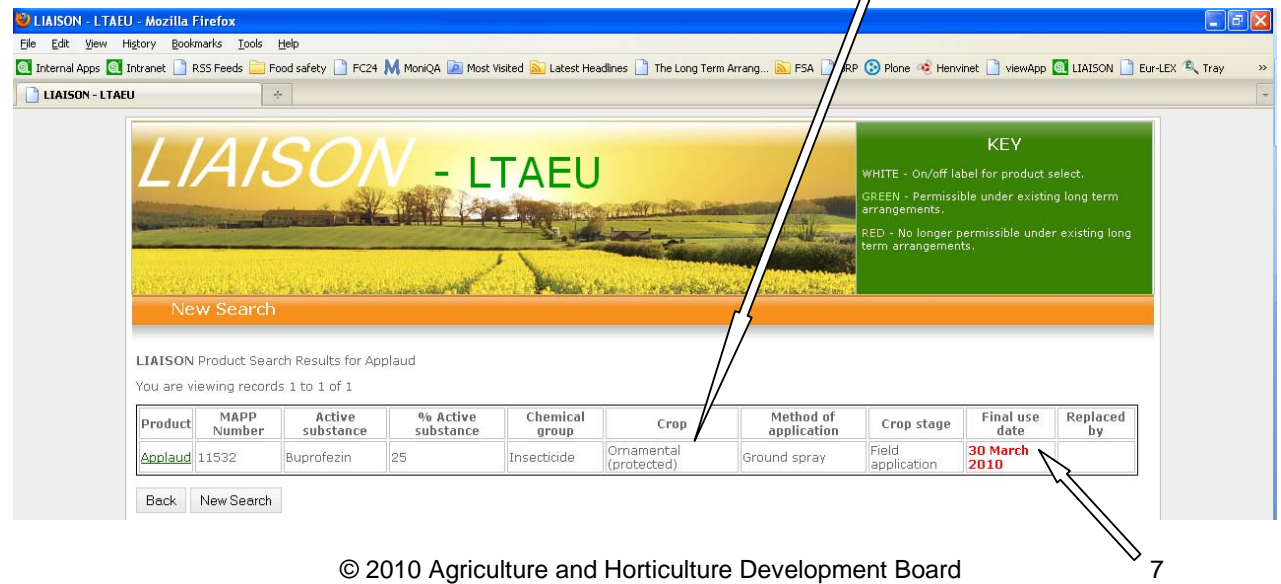

You will notice that the final use date for this product is given

If you click on the product again, you will get more detailed information on rates etc.

as shown below:

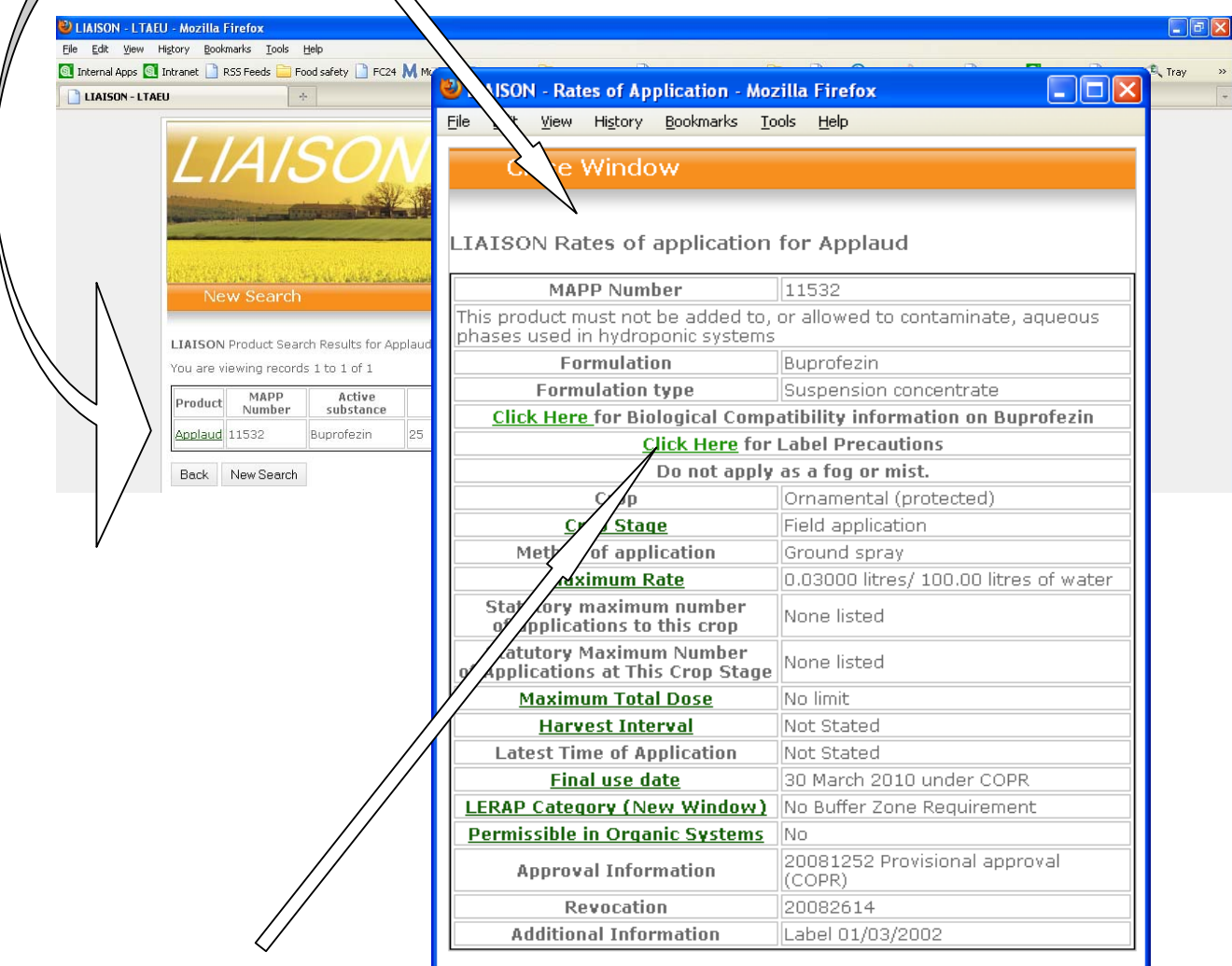

Label precautions can be displayed by clicking on the appropriate link:

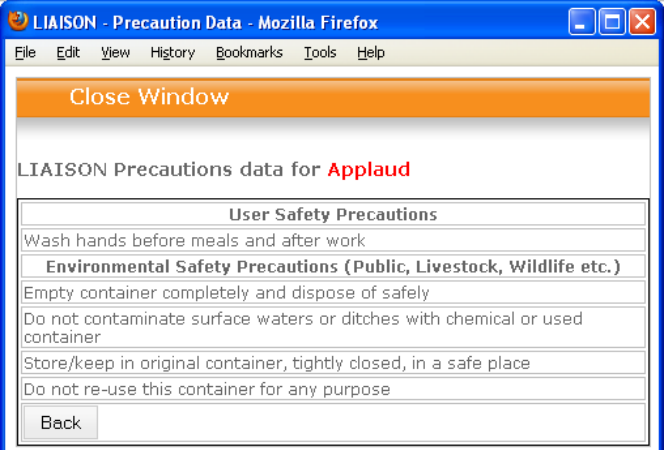

© 2010 Agriculture and Horticulture Development Board 8

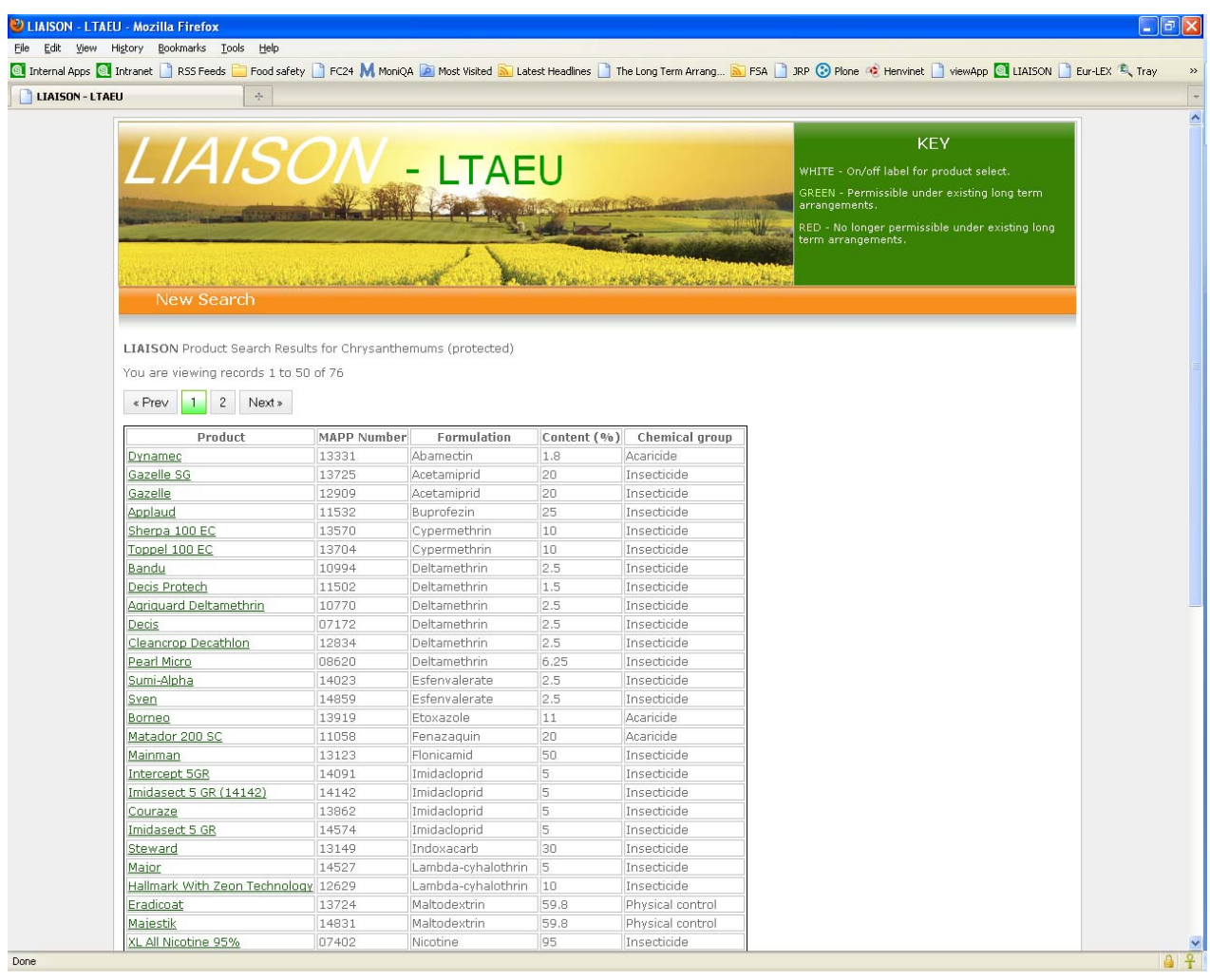

Your Back button will take you back to the original output:

If you click on to the Next page or 2  $\sqrt{s}$   $\sqrt{s}$  and  $\sqrt{s}$  and  $\sqrt{s}$  and  $\sqrt{s}$  and  $\sqrt{s}$  and  $\sqrt{s}$  and  $\sqrt{s}$  and  $\sqrt{s}$  and  $\sqrt{s}$  and  $\sqrt{s}$  and  $\sqrt{s}$  and  $\sqrt{s}$  and  $\sqrt{s}$  and  $\sqrt{s}$  and  $\sqrt{s}$  and  $\sqrt{s}$  and

remaining 26 approved products.

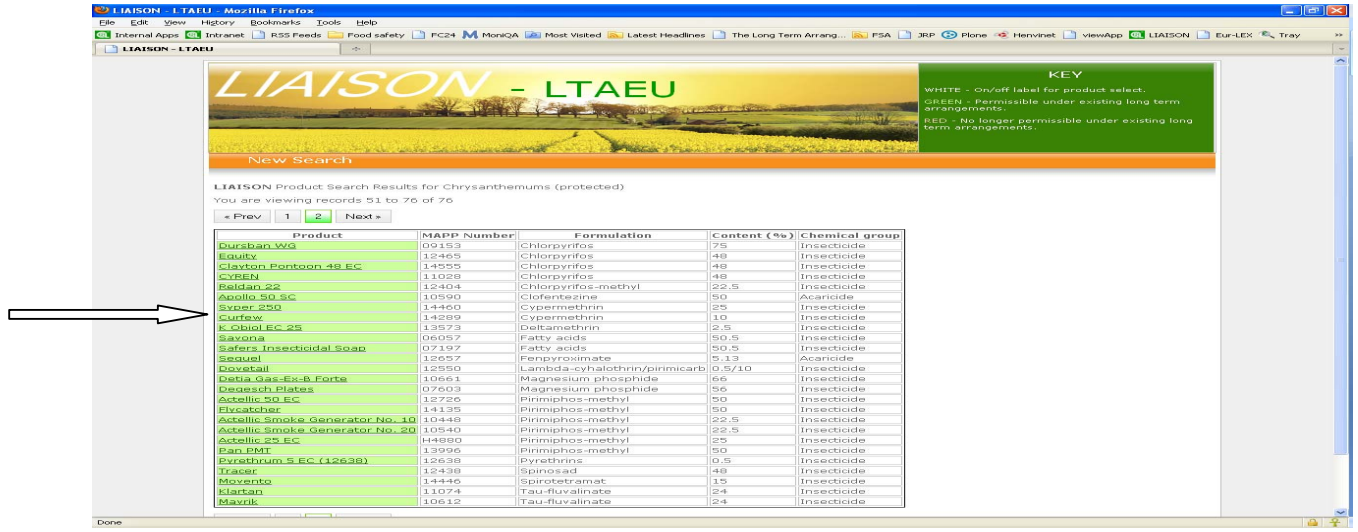

© 2010 Agriculture and Horticulture Development Board 9

Note that these have a green background. This indicates that they are legal to use under the long term arrangements for extension of use under the situation (outdoor or protected) of the original crop you searched for (in this case protected).

Click on one of these products, for example Apollo 50 SC, and all the approvals for this product under this situation will be displayed:

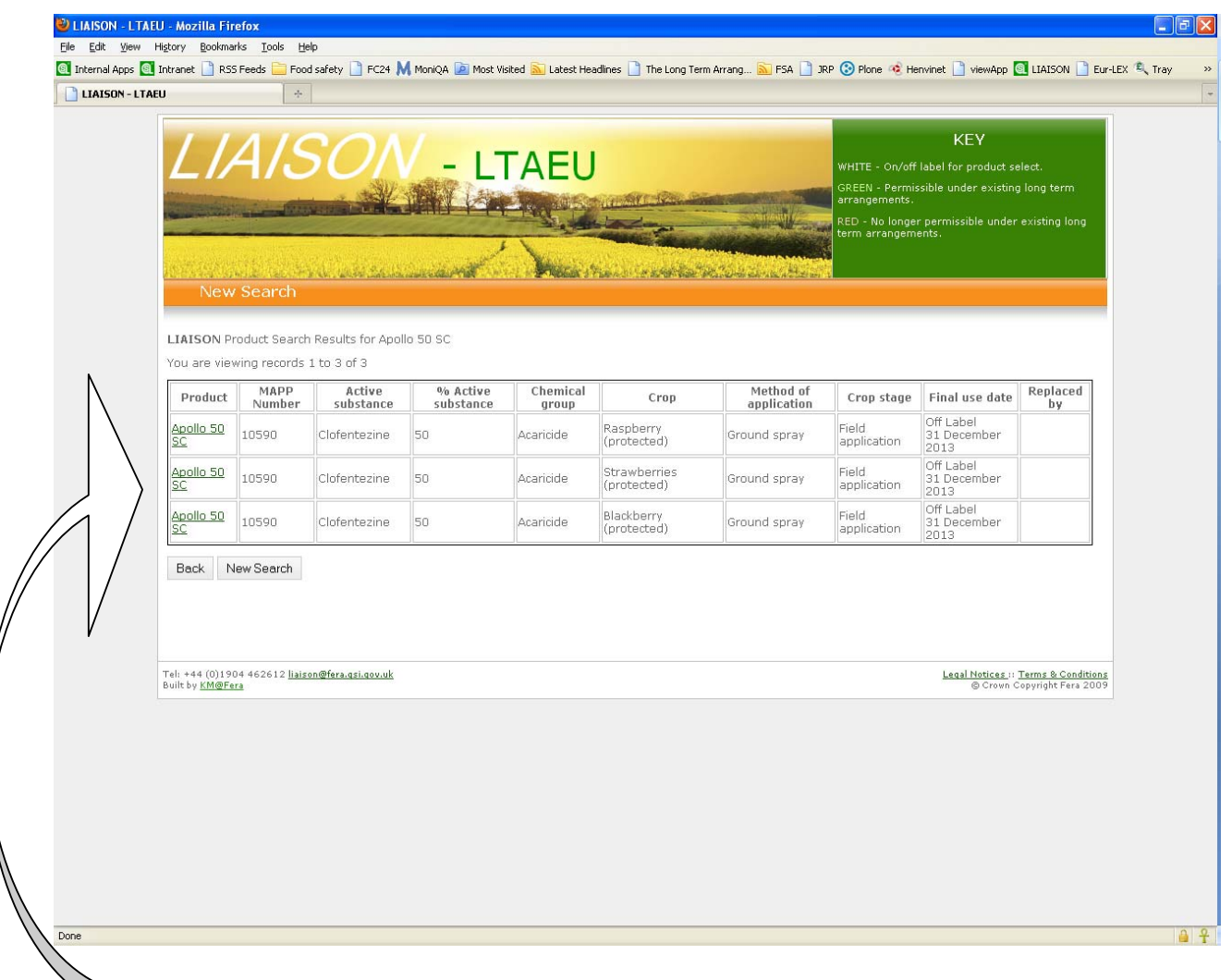

Once again, clicking on any of these products will give you the rates of application etc. as before;

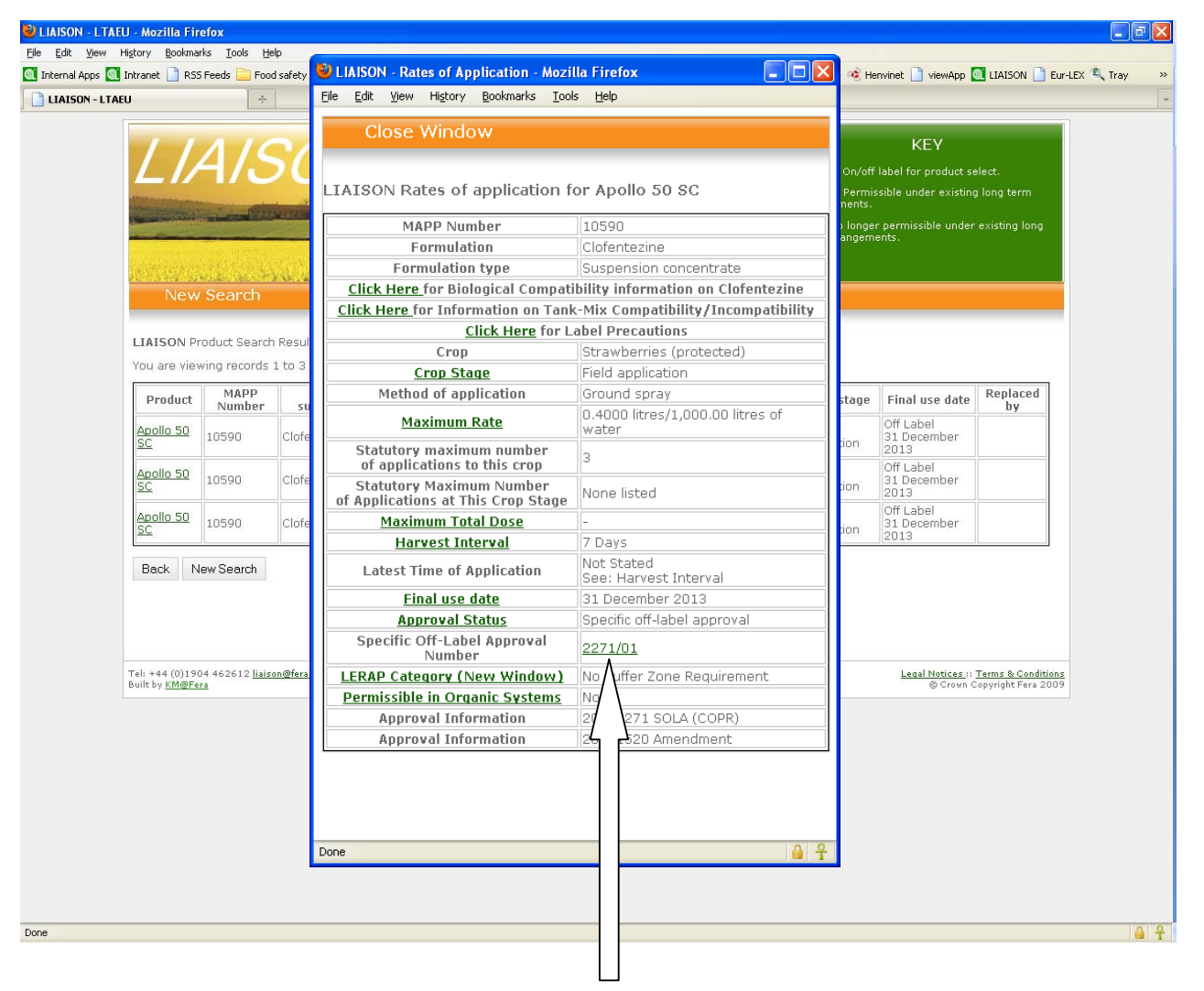

In this case, the original approval on Strawberries (protected) was a SOLA, so you can access the SOLA document by clicking on the SOLA number in the Rates window.

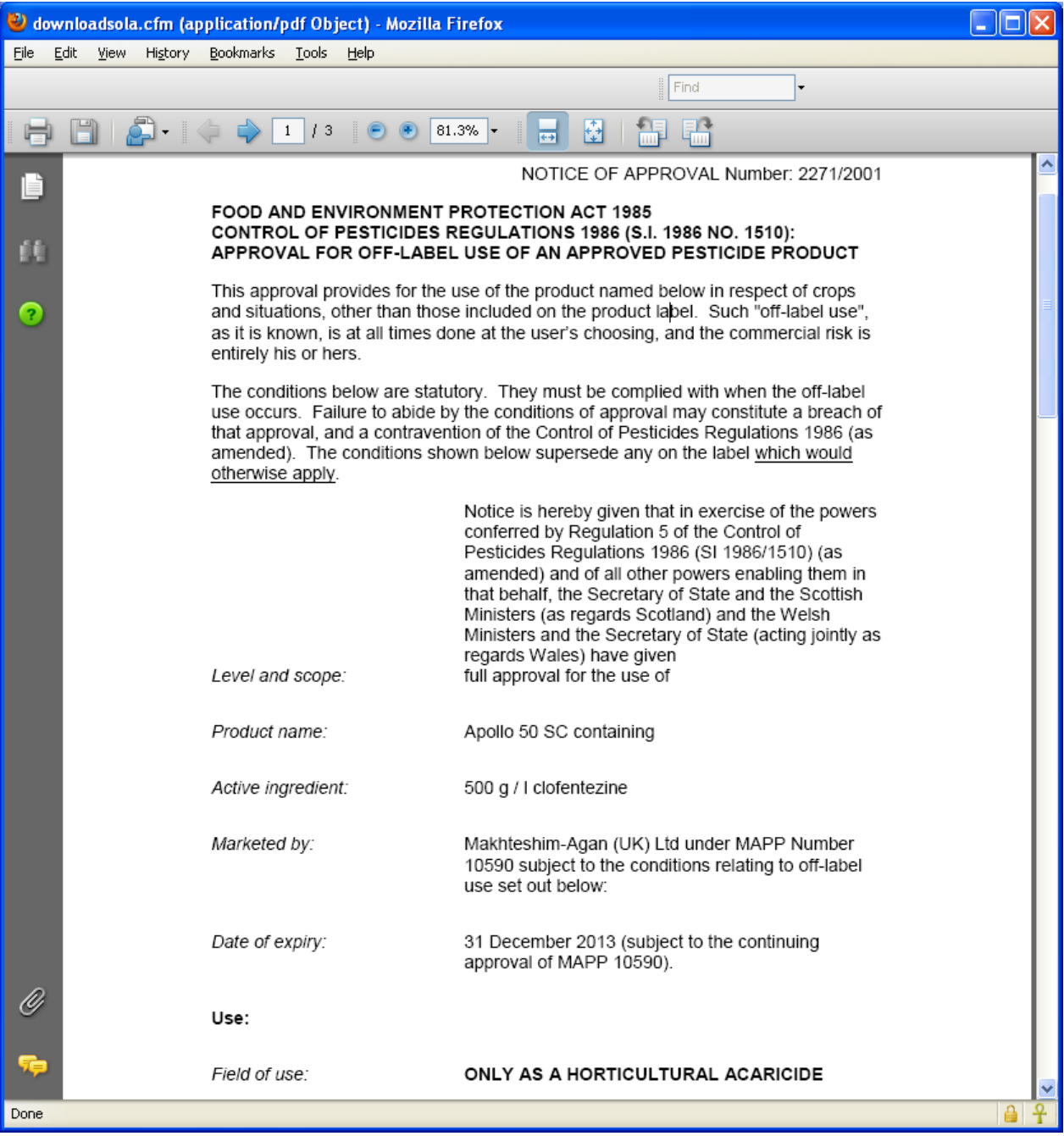

If you decide you also want to include mode of action of the pesticide, click on the button shown below:

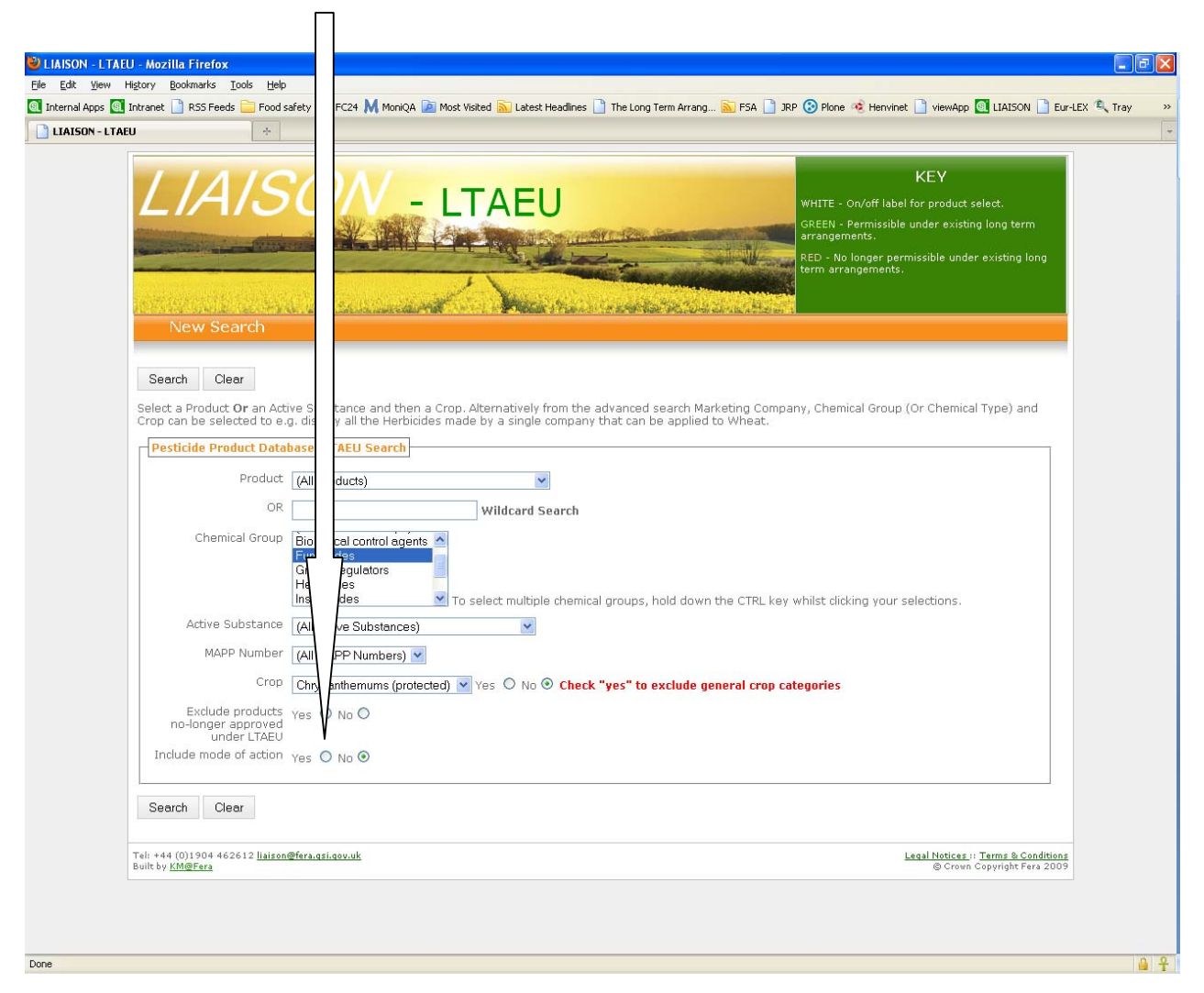

When you select this, you will then also be given the option to sort by mode of action. If you don't select this, the output will be sorted by on/off-label approved first followed by LTAEU-approved, and by alphabetical order of active substance within these categories.

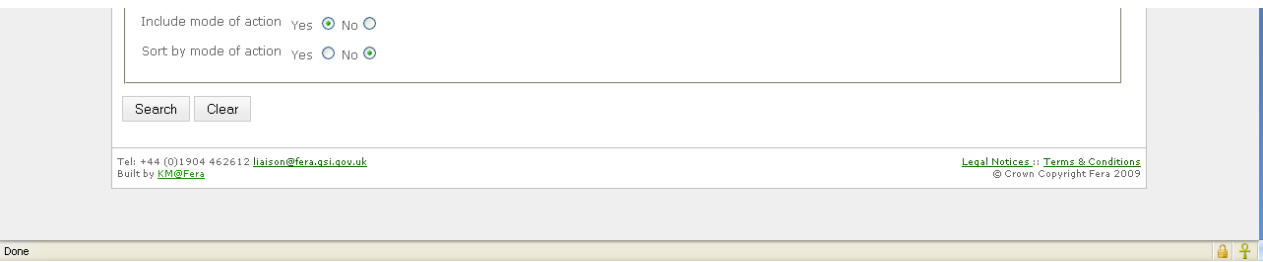

The output below shows part of the results of a search for fungicides approved for use on protected chrysanthemums, including mode of action and sorted by mode of action.

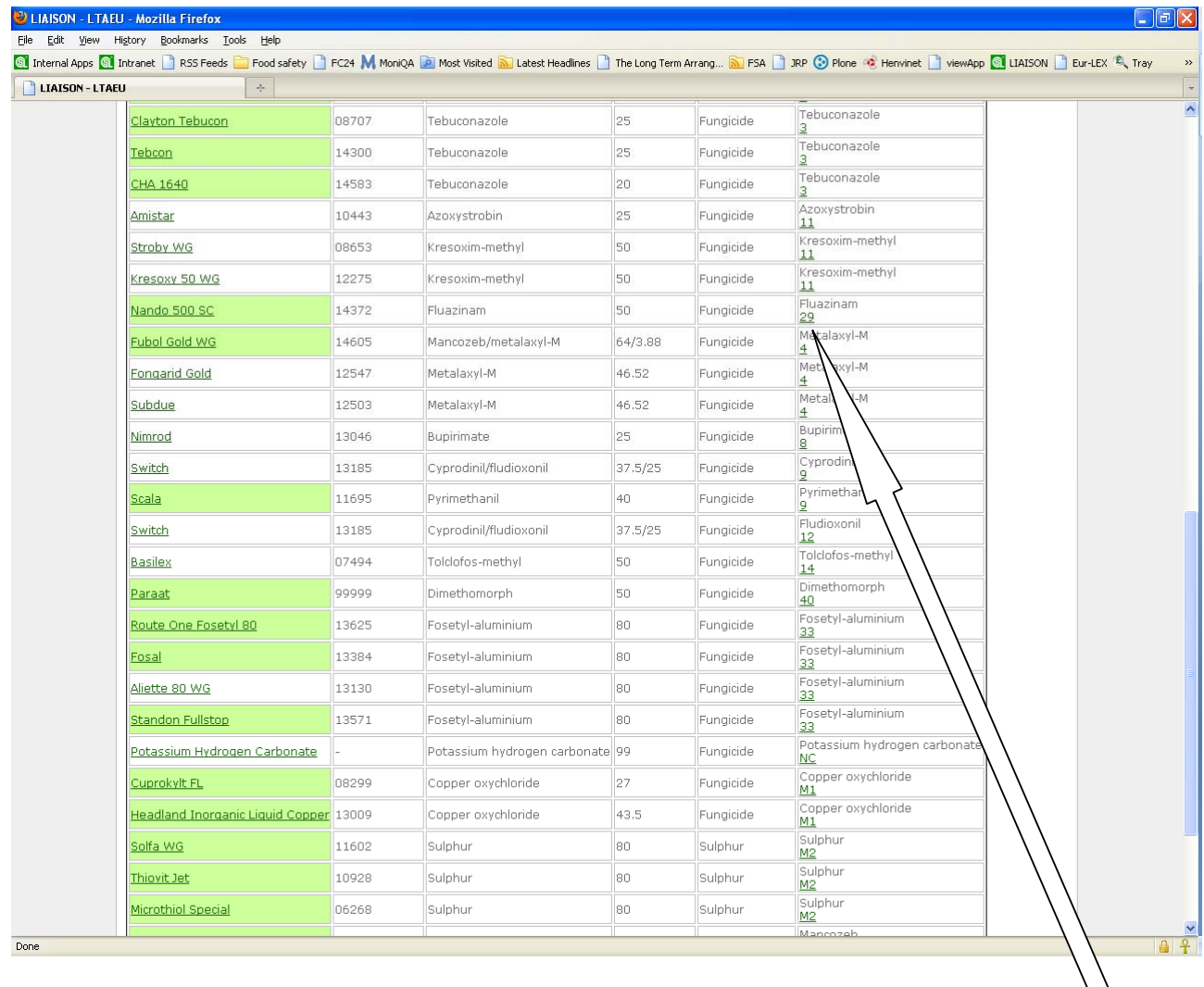

The mode of action group for the active(s) within the product is given by the green hyperlink code in the right hand column. Each mode of action group has a different code and clicking on it illustrates what that group is (e.g. Fluazinam 29).

# LIAISON Pesticide Resistance Information for Fluazinam

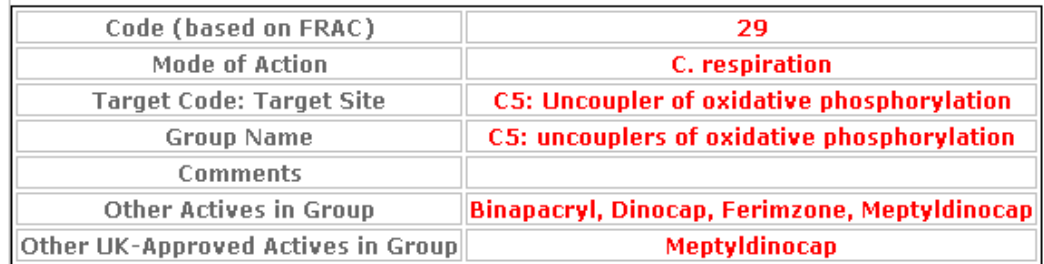

This screen alone shows 13 different fungicide modes of action, with 17 being selected in total on both output screens.

Note: where a product is formulated from two active substances with different modes of action, it will appear twice, once for each active in its own mode of action group. For example, see Fubol Gold WG below:

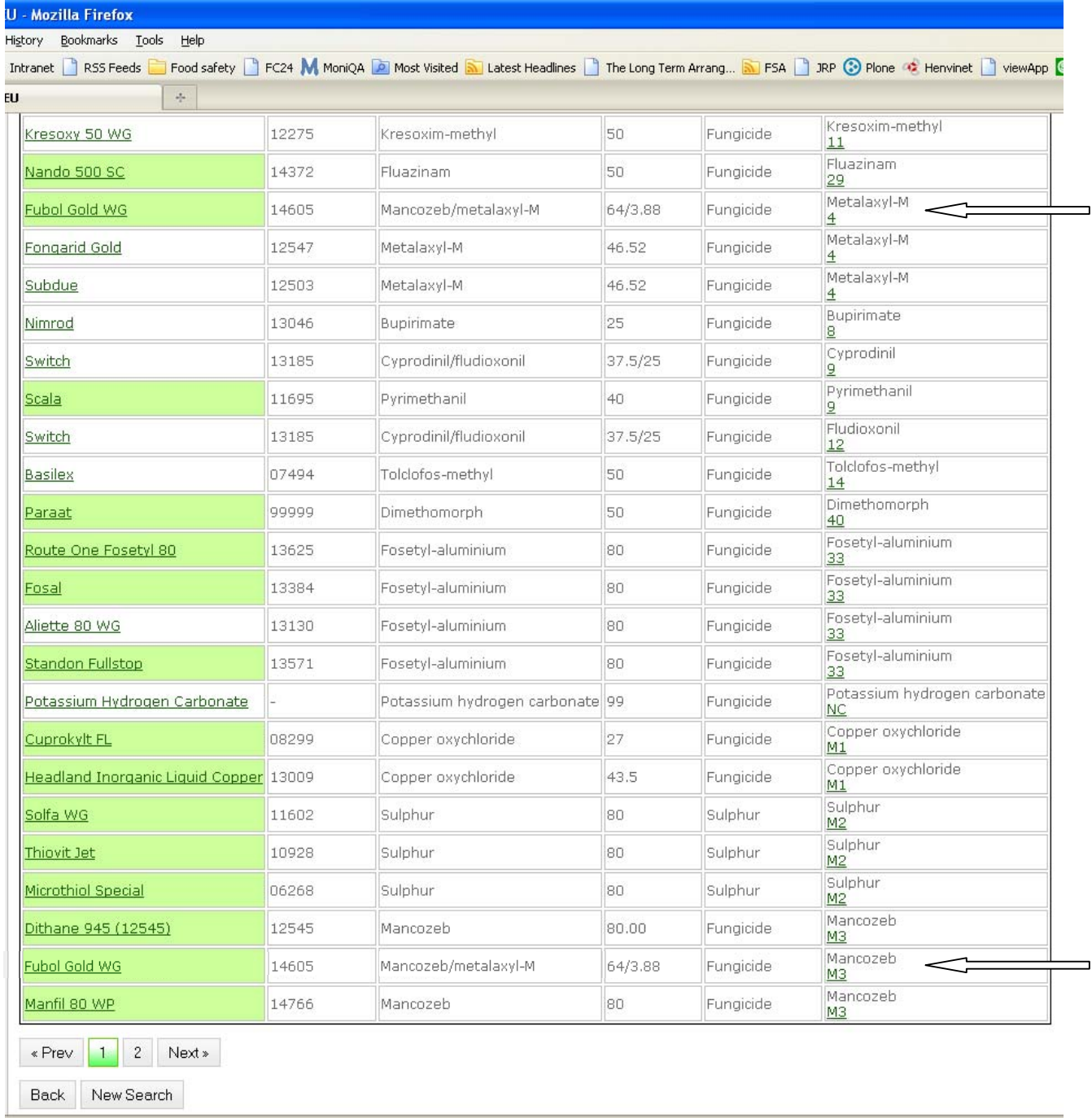